# Школьный сервер

## Управляемая web-среда для организации взаимодействия участников учебного процесса. Руководство пользователя

Москва 2008

Материалы, составляющие данное руководство, распространяются на условиях лицензии GNU FDL версии 1.3 или любой более поздней версии. Руководство не содержит текста, помещаемого на первую или последнюю страницу обложки. Руководство не содержит неизменяемых разделов.

 $\mathsf{l}$ 

## Оглавление

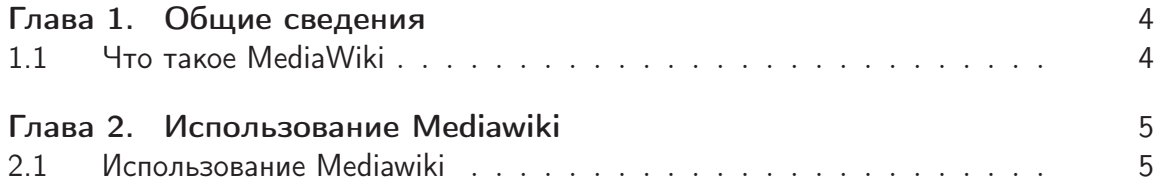

 $\mathbf{I}$ 

## <span id="page-3-0"></span>Глава 1

## Общие сведения

## <span id="page-3-1"></span>1.1 Что такое MediaWiki

MediaWiki — это программный механизм для веб-сайтов, работающих по технологии «вики». Это один из самых мощных и распоcтранённых вики-движков. Он встречается и на совсем маленьких сайтах, а на огромных порталах, таких как Википедия [\(http://www.wikipedia.org/\)](http://www.wikipedia.org/), для работы которой MediaWiki и создавалась. Основной сайт проекта — [http://www.mediawiki.org/.](http://www.mediawiki.org/)

## <span id="page-4-0"></span>Глава 2

## Использование Mediawiki

#### <span id="page-4-1"></span>Использование Mediawiki  $2.1$

Чтоб понять область применения MediaWiki необходимо разобраться с самой технологией Wiki.

#### $2.1.1$ Что такое Wiki

Wiki(Вики) — это гипертекстовая среда (обычно веб-сайт) для сбора и структурирования письменных сведений. Характеризуется следующими признаками:

- Возможность многократно править текст посредством самой вики-среды (сайта) без применения особых приспособлений на стороне редактора;
- Особый язык разметки так называемая вики-разметка, которая позволяет легко и быстро размечать в тексте структурные элементы и гиперссылки, форматировать и оформлять отдельные элементы;
- Проявление изменений сразу после их внесения;
- Разделение содержимого на именованные страницы;
- Множество авторов. Некоторые вики могут править все посетители;
- Учёт изменений (учёт версий) текста: возможность сравнения редакций и восстановления ранних;

Для создания вики-среды необходимо особое программное обеспечение — движок вики. Это частный вид системы управления сайтом (CMS), довольно простой в своём устройстве и функциональности, поскольку почти все действия по структуризации и обработке сведений производятся пользователями вручную.

Подчеркнём точность данного в начале определения: именно для сбора и структурирования сведений. Гипертекст в вики – не более чем техническая основа, среда. Те, кто активно создают и иизменяют основной контент сайта, образуют вики-сообщество.

#### Почему MediaWiki?  $2.1.2$

Есть несколько причин, обуславливающих использование Wiki-среды для деятельности, связанной с образованием:

- Бесплатный свободный движок;
- Возможность работы на различных операционных системах (Unix,
- Windows, Mac OS, Unix, FreeBSD);
- Возможность распределённой (одновременной) работы в системе нескольких пользователей:
- Возможность работы в системе по сети Интернет.

Принимая во внимание вышеописанные преимущества, можно формировать локальные электронные энциклопедии конкретного учебного заведения: школы, колледжа, техникума, института, — воспитанники которых получат возможность пользоваться электронными лекциями преподавателей и учителей, имея доступ к ним прямо с домашнего компьютера посредством Интертета. Такой доступ достаточно легко организовать, создав в школе сервер с сайтом школы, которым может являться Wiki.

#### $2.1.3$ Работа в MediaWiki

После установки и настройки базы знаний можно незамедлительно приступать к работе над учебным материалом.

#### $2.1.3.1$ Моя первая страница

При создании своей первой страницы средствами Wiki многие начинающие пользователи очень долго ищут в системе кнопку Создать. Не будем попросту тратить на это время, потому что такой кнопки здесь нет.

Для того чтобы создать страницу с нужным нам называнием, достаточно в форме поиска написать название, которое подходит для описания нашей страницы, и нажать кнопку перейти, на что система выдаст нам страницу с таким называнием, а если таковой нет, то предложит её создать.

Примем предложение системы и перейдём по ссылке Создать страницу. Итак, мы попали в поле редактирования страницы. Давайте напишем здесь пару предложений:

У нас получилось создать страницу! Теперь задача минимум - изучить основную Wiki-разметку, чтобы красиво оформлять свои знания и заинтересовать учеников.

и нажмём расположенную внизу кнопку записать страницу. И опять маленькая победа — страница создана. Самая простенькая, но зато своими силами!

#### $2.1.4$ Азбука Wiki-разметки

В предыдущем подразделе у нас получилось создать простую страницу и даже разместить в ней некоторый текст. Но, согласитесь, просто размещать текст без форматирования можно и в простом текстовом редакторе. Нас категорически не устраивает размещать статьи в стиле "печатной машинки следовательно, нужно научиться форматировать текст. Это проще простого:

#### Форматирование "мышкой"  $2.1.4.1$

Под форматированием "мышкой" следует понимать набор действий над текстом, которые можно выполнять, как будто мы находимся в текстовом редакторе стандартного офисного пакета, например OpenOffice.org. Принцип прост:

- 1. Выделяем слово или словосочетание.
- 2. Щёлкаем на кнопке из палитры кнопок для соответствующего типа форматирования.

После выбора соответствующего форматирования выделенный текст будет обрамлён с обеих сторон специальными символами, благодаря которым после сохранения страницы примет желаемый вид. Приведём примеры:

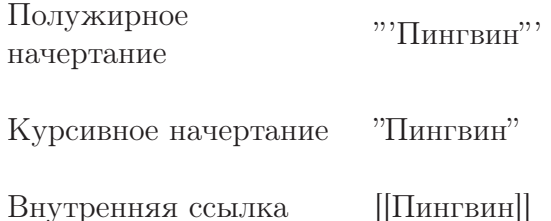

#### Содержание. Заголовки и подзаголовки  $2.1.4.2$

Документы, созданные в текстовом процессоре, включают систему уровней заголовков, по которым впоследствии, как правило, после оформления документа, можно автоматически построить содержание, используя ряд хитрых функций офисного пакета. В случае с Wiki можно забыть про понятие "Содержание так как оно действительно строится автоматически, исходя из созданных заголовков и подзаголовков:

```
=Заголовок1=
==Подзаголовок1==
===Подподзаголовок1===
===M так далее1 = = = =
=Заголовок2=
==Подзаголовок2==
===Подподзаголовок2===
====И так далее2====
=Заголовок3=
```

```
==Подзаголовок3==
===Подподзаголовок3===
===-M так далее3 = = = =
=Заголовок4=
==Подзаголовок4==
===Подподзаголовок4===
===M так далее4 = = = =
=Заголовок5=
==Подзаголовок5==
===Подподзаголовок5===
====И так далее5====
```
Каждый из элементов содержания является ссылкой на ту часть страницы, названием которой является. Таким образом, можно быстро и легко "путешествовать" по готовому документу, щёлкая мышкой на заголовке нужного раздела.

#### $2.1.4.3$ Вставка изображений на страницу

Загрузить изображения на страницу очень просто. Достаточно щёлкнуть на кнопке вставки изображения на панели форматирования.

После этого система автоматически создаст тег [[Изображение: Example. jpg]]. Здесь Example.jpg — целевое имя файла. Например, есть необходимость в размещении на вики некого изображения, которое называется medved.png. Следовательно, целевое имя файла должно быть medved.png вместо Example.jpg После записи страницы содержание тега [[Изображение: medved.png]] превратится в ссылку вида Изображение: Medved.png, щёлкнув по которой, автоматически попадаем в форму загрузки файла.

Нажав кнопку Обзор, выбираем заготовленный файл и нажимаем Загрузить файл. После загрузки перейдём на страницу и увидим на ней загруженную картинку. Также рисунок можно снабдить надписью, изменить его размер и положение (посередине, слева или справа).

### Внимание

Если в вики-разметке после вставки тега с рисунком продолжать писать текст, то после сохранения страницы он будет располагаться слева или справа от рисунка в зависимости от расположения последнего. Это не всегда удобно. Иногда требуется расположить текст ниже рисунка. Для этого можно использовать тег <br clear="all">.

#### $2.1.4.4$ Создание внутренних и внешних ссылок

#### $2.1.4.5$ Создание таблиц

Таблицы являются удобной формой для отображения информации. Но таблицы выполняют свою цель лишь тогда, когда между строками и столбцами имеется смысловая связь, то есть информацию в них можно рассортировать неким образом, например по дате или алфавиту.

С другой стороны, таблицы сложнее обычного текста. Так что применять их имеет смысл лишь в тех случаях, когда они действительно улучшают восприятие материала. Поэтому предварительно обдумайте: не лучше ли использовать обычный список.

### Простейшая таблица

Любая таблица в wiki-стиле начинается с фигурной скобки { с последующей вертикальной чертой | и заканчивается вертикальной чертой | с закрывающей фигурной скобкой }. Каждая ячейка строки начинается с вертикальной черты |, после которой пишется её содержание.

Пример:

### Исходный код таблицы с одной строкой

 $\{$ | |Ячейка 1 |Ячейка 2 |Ячейка 3 |}

Будет выглядеть так

Ячейка 1 Ячейка 2 Ячейка 3

Для введения следующей строки после вертикальной черты ставится штрих «-». Таким образом можно вводить любое количество строк.

Пример:

## Исходный код таблицы в две строки

```
\{|
 |Ячейка 1*1
 |Ячейка 2*1
 |Ячейка 3*1
 \vert -|Ячейка 1*2
 |Ячейка 2*2
 |Ячейка 3*2
 |}
```
Будет выглядеть так

```
Ячейка 1*1 Ячейка 2*1 Ячейка 3*1
Ячейка 1*2 Ячейка 2*2 Ячейка 3*2
```
Пример:

Таблица в три строки пишется так

```
\{|
 |Ячейка 1*1
 |Ячейка 2*1
 |Ячейка 3*1
 \vert -|Ячейка 1*2
 |Ячейка 2*2
 |Ячейка 3*2
 |-
 |Ячейка 1*3
 |Ячейка 2*3
 |Ячейка 3*3
 |}
```
Будет выглядеть так

Ячейка 1\*1 Ячейка 2\*1 Ячейка 3\*1 Ячейка 1\*2 Ячейка 2\*2 Ячейка 3\*2 Ячейка 1\*3 Ячейка 2\*3 Ячейка 3\*3

## Табличные рамки

Вид рамки описывается в первой строке, сразу после {|. Не забудьте, что между ними и атрибутом должен быть пробел.

Толщина линий рамки задаётся атрибутом border=n, где «n» — толщина линии: Пример:

## Исходный код таблицы

```
{| border=1
 |Ячейка 1*1
 |Ячейка 2*1
 |Ячейка 3*1
 |-
```
|Ячейка 1\*2 |Ячейка 2\*2 |Ячейка 3\*2 |- |Ячейка 1\*3 |Ячейка 2\*3 |Ячейка 3\*3 |}

Будет выглядеть так

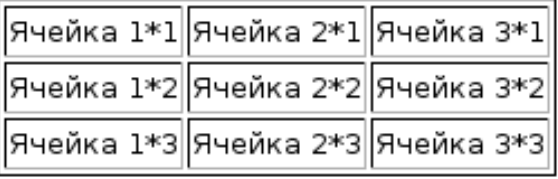

Изменять оформление рамки таблицы также можно с помощью атрибута class.

## Заголовки

Чтобы содержимое ячейки выделялось жирным шрифтом и центрировалось, вместо вертикальных чёрточек ставятся восклицательные знаки. Обычно это применяется для выделения заголовков.

Пример:

Для последней таблицы код может быть таким

{| border=1 !Первый столбец !Второй столбец !Третий столбец |- !Первая строка |Ячейка 2\*1 |Ячейка 3\*1 |- !Вторая строка |Ячейка 2\*2 |Ячейка 3\*2  $\vert -$ !Третья строка |Ячейка 2\*3

|Ячейка 3\*3 |}

Таблица будет выглядеть так

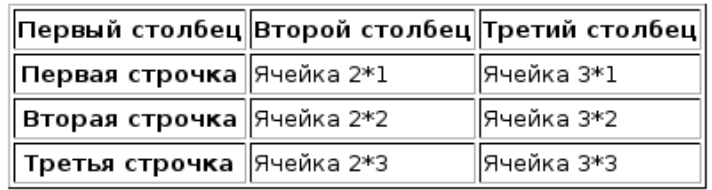

## Запись в одну строку

Чтобы сделать записываемую в таблицу информацию более наглядной, можно писать ряды в одну строку (если записи в них не очень длинные), разделяя их дополнительной вертикальной чертой.

Пример:

Для последней таблицы код может быть таким

```
{| border=1
 !Первый столбец||Второй столбец||Третий столбец
 \vert - \vert|Ячейка 1*1||Ячейка 2*1||Ячейка 3*1
 \vert -|Ячейка 1*2||Ячейка 2*2||Ячейка 3*2
 |-
 |Ячейка 1*3||Ячейка 2*3||Ячейка 3*3
 |}
```
Таблица будет выглядеть так

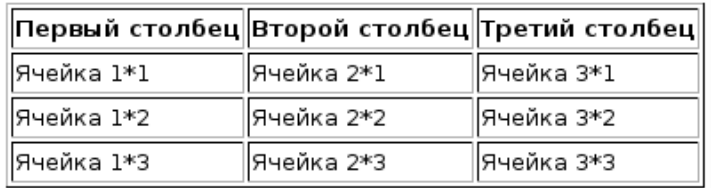

## Объединение ячеек

В wiki-стиле, как и в HTML, имеется возможность объединять несколько ячеек как по вертикали, так и по горизонтали. Для объединения по вертикали применяется атрибут rowspan=n, где «n» — число ячеек, которые должна объединить данная ячейка. Этот атрибут вписывается перед содержанием объединяющей ячейки.

Пример Вертикальное объединение двух ячеек пишется так:

```
{| border=1
 |Ячейка 1
 |rowspan=2 |Ячейка 2, объединяет два ряда таблицы
 |Ячейка 3
 |-
 |Ячейка 4
 |Ячейка 5
 |}
```
Выглядеть это будет так

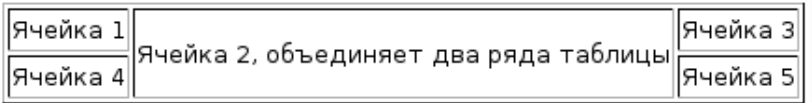

Для объединения по горизонтали используется атрибут colspan=n. Пример:

## Объединение по горизонтали

```
{| border=1
 |Ячейка 1
 |colspan=2 |Ячейка 2, объединяет два столбца
 \vert - \vert|Ячейка 3
 |Ячейка 4
 |Ячейка 5
 |}
```
Выглядит это так

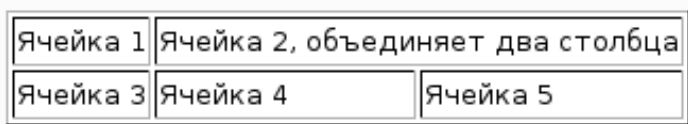

### 2.1.4.6 Wiki-разметка

Wiki-разметка позволяет создавать и цветные и вложенные таблицы а также таблицы с названием и фиксировнной шириной. Помимо таблиц поддерживается масса возможностей. Обзор тегов вики-разметки можно найти по ссылке: http://ru.wikipedia.org/wiki/Википедия:Как править статьи.

## 2.1.5 Защита от вандализма

Вандализм — явно вредительское добавление, удаление или изменение содержания, совершённое умышленно в целях скомпрометировать достоверность и авторитетность энциклопедии. В основном вандализм проявляется в замене содержимого качественных статей на ругательства, граффити или другое содержание, абсолютно не имеющее отношения к теме статьи. Внесение неверных изменений по причине искреннего заблуждения вандализмом не является.

Вандализм, несмотря на распространённое мнение, на самом деле не представляет большой проблемы для вики, так как все изменения статей хранятся в специальной базе данных, — таким образом, злоумышленники не могут уничтожить информацию полностью. Участник, заметивший, что статья была испорчена, должен откатить повреждённую версию — сделать это совсем несложно. Чтобы вынести предупреждение вандалу, необходимо на его странице обсуждения добавить Шаблон:Вандализм.

Поскольку количество людей, желающих заниматься вандализмом, приблизительно равно количеству людей, желающих восстановить истину, то создание условий, в которых второе сделать легче, чем первое, «автоматически» делает материалы вики всё более и более соответствующими истине.

Большинство последствий вандализма в вики нейтрализуются в считанные минуты.

Если вы заметили, что содержание страницы искажено или уничтожено в результате вандализма, пожалуйста, верните её к последней достоверной версии. Это может сделать любой посетитель вики.

В первую очередь перейдите к истории правок страницы и, используя для сравнения версий ссылки «пред.», определите, какие именно правки были вандальными.

### 2.1.5.1 Использование ссылки «отменить»

Если вандальная правка одна, то просто щёлкните на ссылке (отменить) рядом с ней.

```
(текущ.) (пред.) о о 13:35, 10 мая 2008 Вандал (обсуждение | вклад)
(102 байта) (отменить)
(текущ.) (пред.) о о 13:32, 10 мая 2008 Участник (обсуждение | вклад)
(5024 байта) (отменить)
```
Если есть несколько вандальных правок, то отметьте в левом столбце переключателей последнюю хорошую версию, в правом — последнюю испорченную, и нажмите кнопку «Сравнить выбранные версии».

После этого вы попадёте на страницу сравнения версий, где нужно щёлкнуть на ссылке (отменить) в правом верхнем углу таблицы.

В обоих случаях после нажатия (отменить) вы перейдёте к редактированию страницы.

Однако если вы отменяете правку или правки, не являющиеся последними в истории правок, то может получиться так, что система MediaWiki не сможет удалить их из содержания страницы, и тогда вы увидите сообщение:

Правка не может быть отменена из-за несовместимости промежуточных изменений.

В этом случае придётся делать «возврат к ранней версии».

## 2.1.5.2 Возврат к ранней версии

Перейдите к последней хорошей версии. Затем на её странице нажмите ссылку «править». На появившейся странице редактирования сверху будет показано предупреждение о том, что вы редактируете старую версию страницы. Вручную добавьте полезные изменения, сделанные после вандальных правок, и запишите страницу.

## 2.1.5.3 Описание правки

Система MediaWiki предлагает автоматическое описание правки «Отмена правки nnn участника xxx» (к которому можно добавить свой краткий комментарий) только при отмене одной правки.

Во всех остальных случаях автоматическое описание отсутствует, и желательно добавить в поле «описания изменений» понятный комментарий, например:

Отмена 5 вандальных правок [[Участник:xxx]], возврат к версии 13:05, 14 сентября 2007 от участника yyy